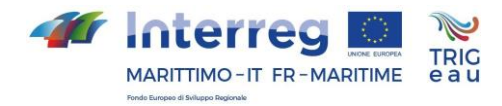

# Portail TRIGeau Manuel de l'utilisateur

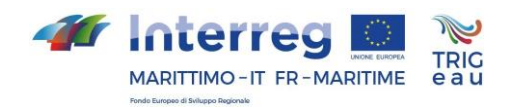

# Résumé

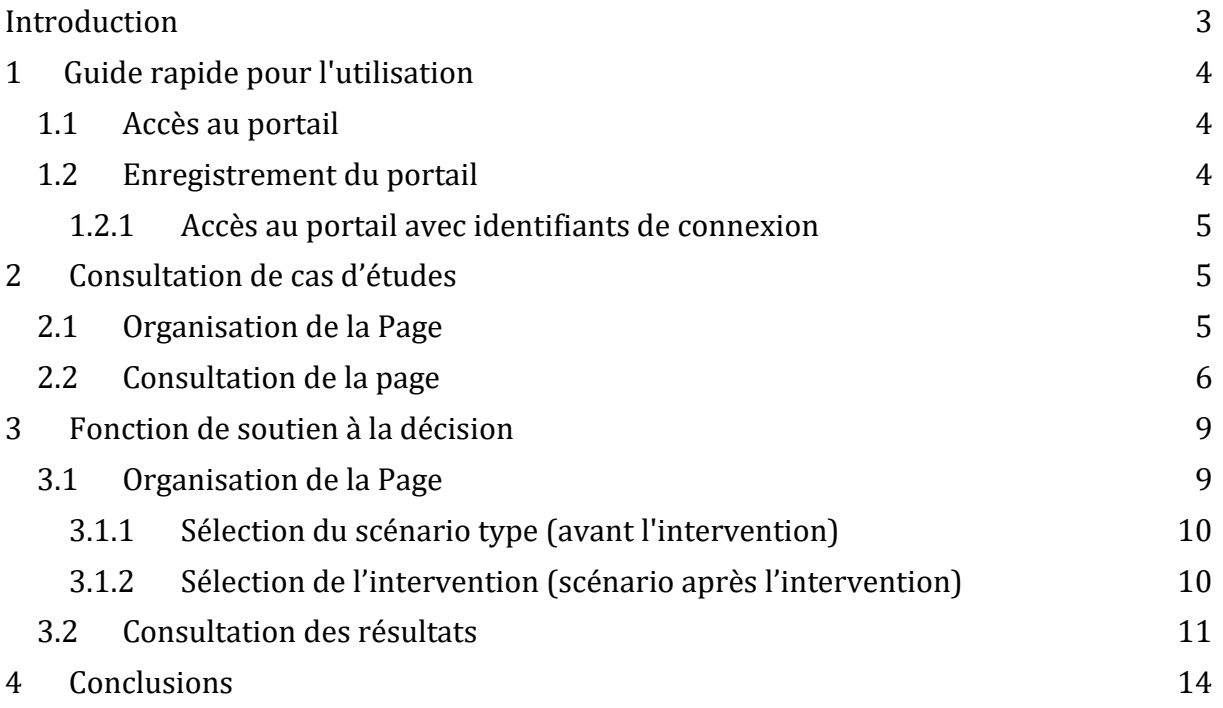

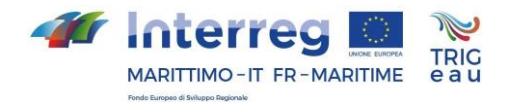

#### <span id="page-2-0"></span>**Introduction**

Le portail TRIG-Eau (http://www.TRIGeau.servergis.it/) est configuré comme une plateforme Web-GIS de l'application SWMM v. 5.1.007 pour la simulation hydrologique et hydraulique du comportement d'un réseau de drainage en milieu urbain.

Le portail TRIG-Eau a été configuré comme un outil technico-décisionnel visant à promouvoir l'utilisation de systèmes de drainage urbain durable (SUDS) pour la gestion des écoulements météorologiques, afin de restaurer le cycle hydrologique naturel en favorisant l'infiltration et en réduisant le débit de surface afin d'atteindre les principes d'invariance hydraulique et hydrologique. La plateforme a été développée dans le but de sensibiliser et de promouvoir l'utilisation de systèmes de drainage urbain durable (SUDS), agissant également comme un outil d'aide à la décision pour le choix de conception innovantes et de solutions technologiques qui ne sont pas largement utilisées aujourd'hui.

A travers le portail TRIG-Eau, l'utilisateur peut consulter et interroger les résultats de quatre études de cas réalisées dans les 4 macro-zones du projet : Ligurie, Sardaigne, Toscane, pour l'Italie et Provence-Alpes-Côte d'Azur (PACA) pour la France. En outre, dans le portail TRIG-Eau, trois cas "topologiques" sont implémentés concernant des localités caractérisées par différents types de réseau de drainage (côtier/ en forme de peigne ; Collinaire/radiale ; Haute pente) que l'utilisateur peut personnaliser.

Ce manuel de l'utilisateur fournit toutes les instructions pour utiliser le portail ou pour sélectionner, visualiser et analyser l'impact des systèmes de drainage urbain durable (SUDS) dans les quatre cas d'étude et pour différents contextes et configurations de référence qui peuvent être mis à jour par des sélections spécifiques de l'utilisateur.

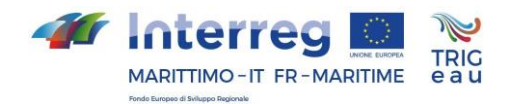

## <span id="page-3-0"></span>**1 Guide rapide pour l'utilisation**

#### <span id="page-3-1"></span>**1.1 Accès au portail**

Le portail TRIGeau dispose de deux modes d'accès. L'un anonyme et l'autre avec enregistrement par Login et Mot de passe.

L'accès **Anonyme** permet la consultation libre des sections d'information du portail, y compris la consultation des quatre études de cas.

L'accès avec informations d'identification vous permet d'utiliser les capacités de consultation des modèles de simulation et peut donc être utilisé comme un outil de support décisionnel

#### <span id="page-3-2"></span>**1.2 Enregistrement du portail**

Pour obtenir les identifiants de connexion, il suffit de lancer la procédure d'enregistrement.

- 1. Sélectionnez "Iscriviti" / "Inscrivez-vous" [\(http://www.TRIGeau.servergis.it/@@register\)](http://www.trigeau.servergis.it/@@register)
- 2. Remplir le formulaire d'inscription

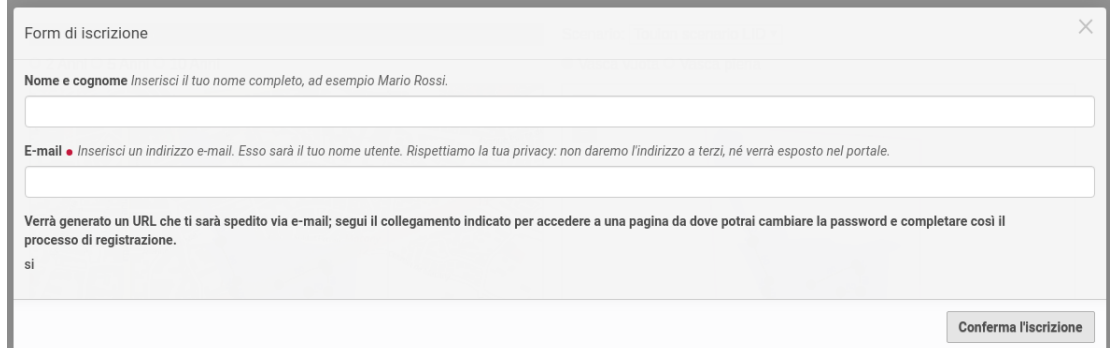

*Figure 1: Formulaire d'inscription au portail*

- 3. Sélectionnez le bouton "Confermare l'iscrizione"/"Confirmer l'inscription"
- 4. Une URL sera générée et envoyée par e-mail ; en suivant le lien, vous pourrez accéder à une page à partir de laquelle vous pourrez changer votre mot de passe et terminer la procédure d'inscription.

ATTENTION : le login correspond à l'adresse électronique utilisée lors de l'inscription.

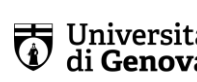

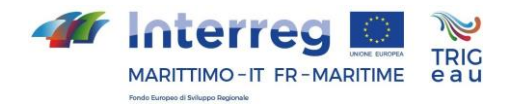

#### <span id="page-4-0"></span>1.2.1 Accès au portail avec identifiants de connexion

Si l'utilisateur a déjà effectué les opérations d'enregistrement pour accéder au portail, il doit

- 1. Sélectionné "Fatti riconoscere"/Faites-vous connaître" [\(http://www.TRIGeau.servergis.it/login\)](http://www.trigeau.servergis.it/login)
- 2. Veuillez saisir vos identifiants: login et mot de passe
- 3. Sélectionnez le bouton "Fatti riconoscere"/Faites-vous connaître"

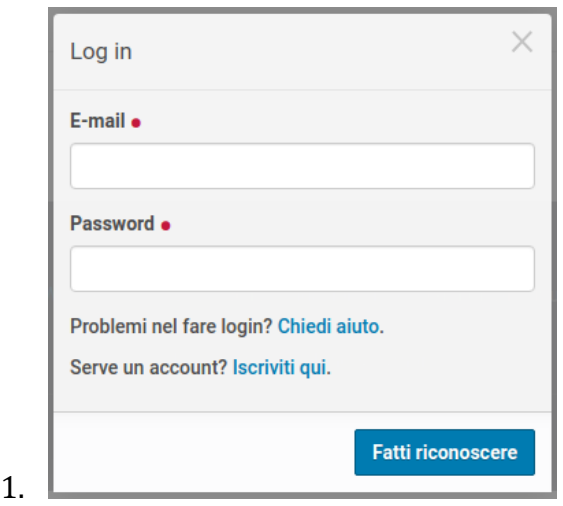

*Figura 2: Écran d'accueil du portail avec identifiants*

## <span id="page-4-1"></span>**2 Consultation de cas d'études**

Depuis la page d'accueil du portail TRIGeau, il est possible de sélectionner une cas d' étude dans la barre supérieure ; en particulier, en sélectionnant Ligurie, vous accéderez à le cas d'étude réalisé dans la ville de Camogli, en sélectionnant Toscane à celui réalisé dans la ville de Campo dell'Elba, en sélectionnant Sardaigne à celui réalisé dans la ville de Solarussa et en sélectionnant Paca à celui réalisé dans la ville de Hyères (Toulon).

#### <span id="page-4-2"></span>**2.1 Organisation de la Page**

Pour faciliter la visualisation des résultats, la page a été organisée en trois sections distinctes, la section de gauche (Scénario avant l'intervention), la section de droite (Scénario après l'intervention) et la section des résultats liés à l'impact de l'intervention comme décrit dans le schéma ci-dessous:

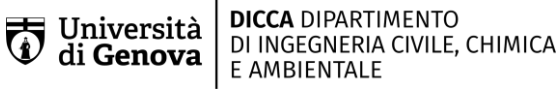

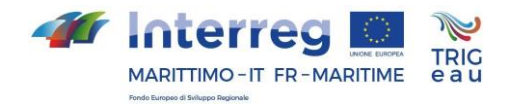

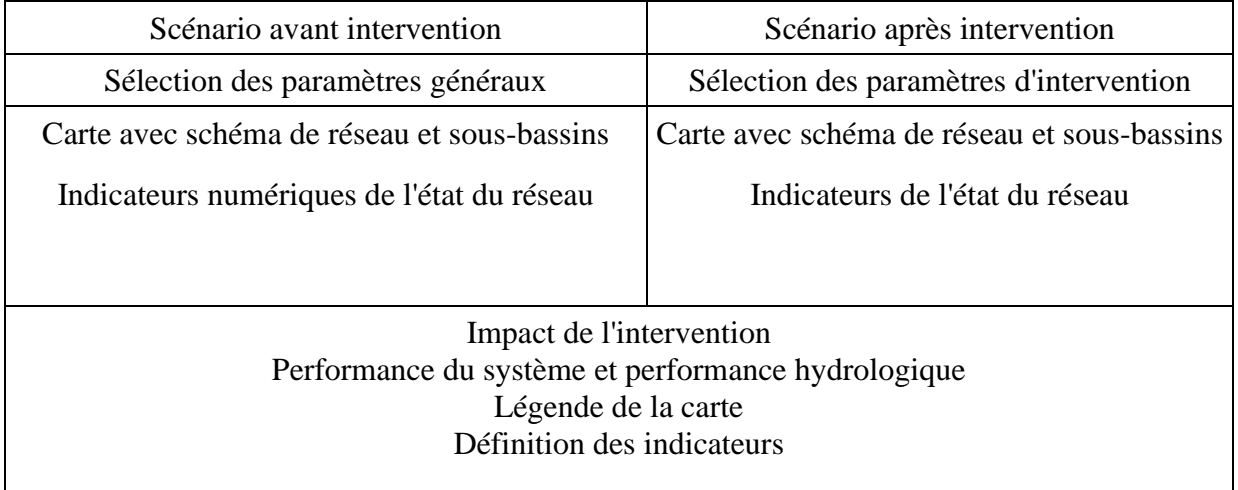

*Tableau 1: Schéma de l'organisation de la page de cas d'étude.*

#### <span id="page-5-0"></span>**2.2 Consultation de la page**

Dans la page de cas d'étude, l'utilisateur, avant de sélectionner le paramètre général lié à la simulation hydrologique et hydraulique, c'est-à-dire le temps de retour des précipitations, peut visualiser sur la carte de gauche la configuration du réseau de drainage (diamètres et pentes) et la schématisation des sous-bassins (voir figure 3) comme indiqué dans la légende en bas de la page de droite (voir figure 5).

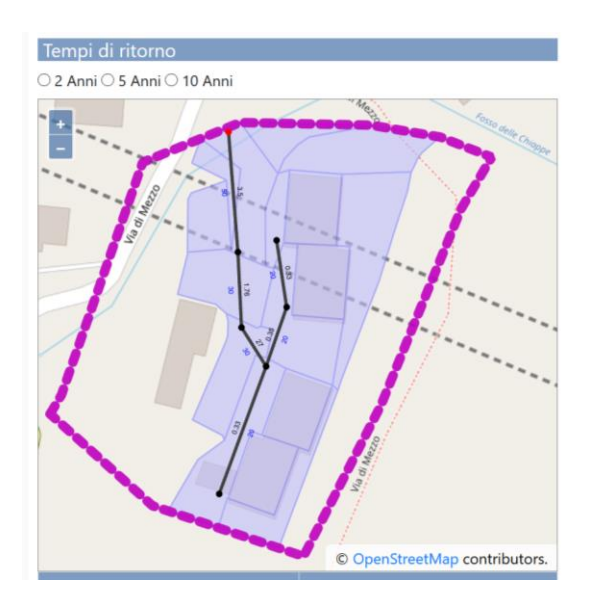

*Figure 3: Exemple pour l'étude de cas ligurien de la carte avant l'intervention (carte de la section gauche) et avant la sélection du paramètre lié à la simulation hydraulique-hydrologique (fréquence de l'événement pluvieux)*

**DICCA** DIPARTIMENTO Università | DI INGEGNERIA CIVILE, CHIMICA di Genova E AMBIENTALE

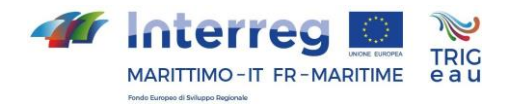

Une fois que le paramètre général et le paramètre de sélection de l'intervention ont été sélectionnés, les sections relatives au scénario avant et après l'intervention sont automatiquement mises à jour avec les résultats des simulations hydrologiqueshydrauliques. Les deux sections sont structurées de manière similaire et sont composées d'une carte géoréférencée (cartogramme) et d'un tableau d'indicateurs qui illustrent l'état de fonctionnement du réseau de drainage (NSI - Network Stress Index);

NFI -Nodes flooding index. La carte montre le degré de remplissage maximal des éléments du système de drainage ainsi que le coefficient de ruissellement associé à chaque sousbassin (figure 4) comme indiqué dans la légende en bas de page à droite (figure 6).

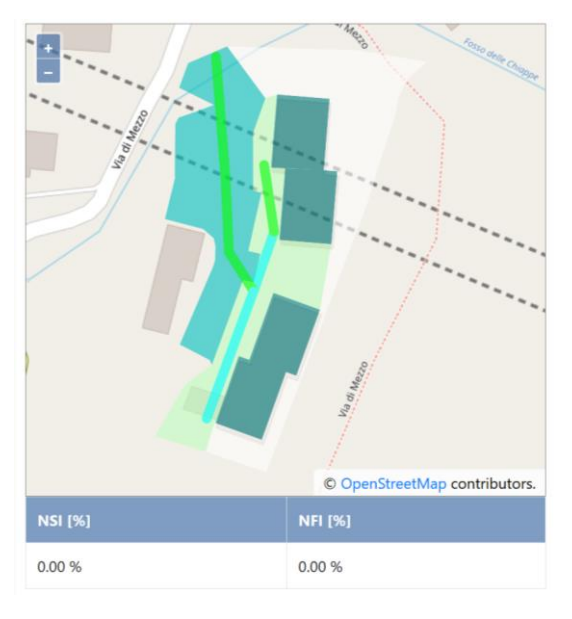

*Figure 4: Exemple pour le cas d'étude de la Ligurie sur le scénario avant l'intervention (carte à gauche).*

Les indicateurs de l'état de fonctionnement du système de drainage, tant avant qu'après l'intervention, sont calculés comme suit :

- NSI (Network stress index) calculé comme le nombre de branches ayant une charge maximale supérieure ou égale à 0,8 sur le nombre total de branches;
- NFI (Nodes flooding index) calculé comme le nombre de nœuds avec inondation par rapport au nombre total de nœuds.

Dans la section relative à l'impact de l'intervention, l'utilisateur affiche deux tableaux, l'un relatif à la performance du système dans la zone à gauche de la page et l'autre relatif à la performance hydrologique dans la zone à droite de la page ; un diagramme radar illustrant graphiquement les quatre indicateurs de performance et la légende des éléments illustrés dans les cartes (figure 5 ).

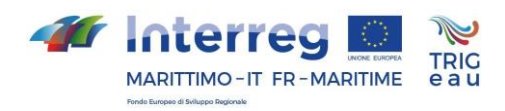

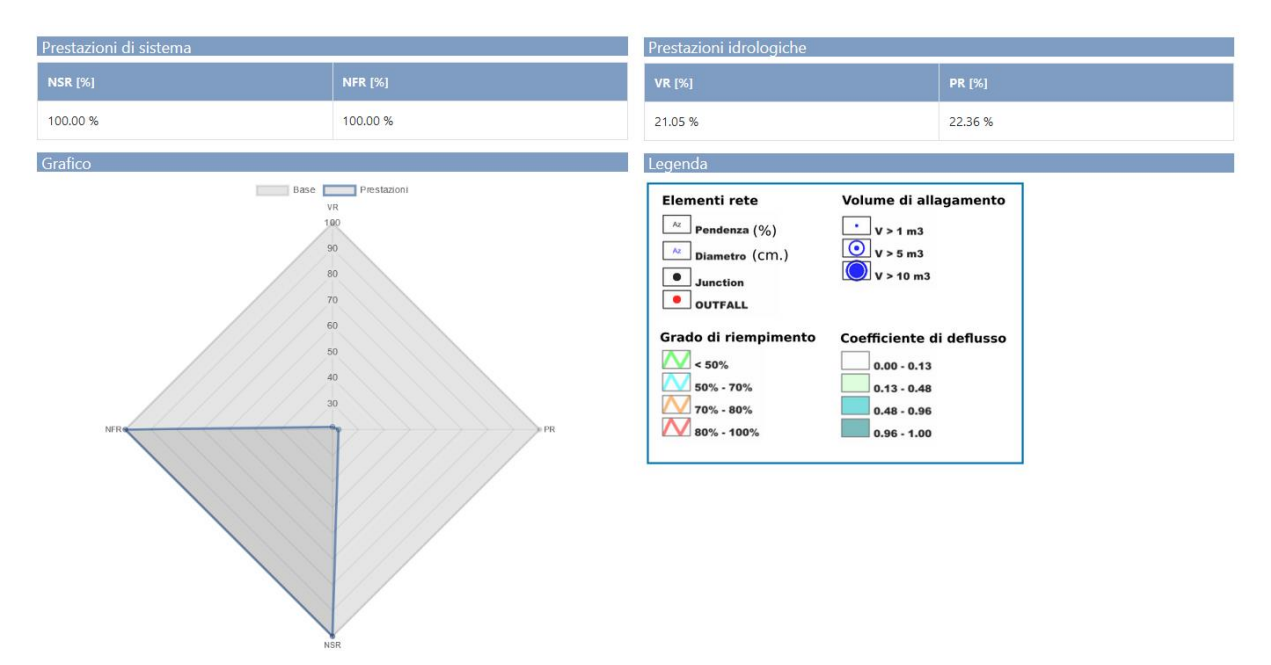

*Figure 5: Exemple pour l'étude de cas de la Ligurie de la section d'évaluation de l'impact de l'intervention.* 

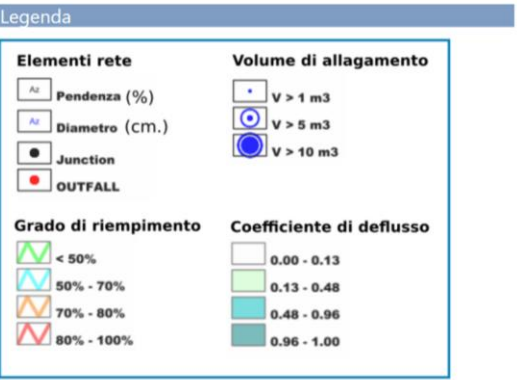

*Figure 6: Légende relative aux informations reportées dans les cartes, c'est-à-dire les caractéristiques géométriques des éléments du filet (Elementi di rete);* 

*les résultats liés à la simulation hydrologique hydraulique (Volume di allagamento/ Volume d'inondation aux nœuds ; Grado di riempimento/Degré de remplissage de chaque branche;Coefficiente di deflusso/Coefficient de débit de chaque sous-bassin)*

La performance du système, liées à l'intervention sélectionnée, est évaluée à l'aide des indicateurs suivants:

- NSR (Network Stress Reduction) calculé comme le pourcentage relatif de réduction entre la condition avant l'intervention et après l'intervention ;
- NFR (Nodes Flood Reduction) calculé comme le pourcentage relatif de réduction entre la condition avant l'intervention et la condition après l'intervention.

Les performances hydrologiques, liée à l'intervention sélectionnée, sont évaluées à l'aide des indicateurs suivants

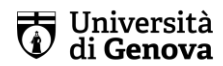

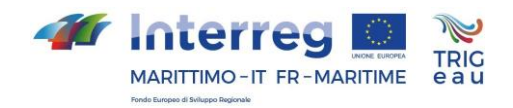

- PR: pourcentage relatif de réduction du débit de l'inondation évalué avant et après l'opération
- VR: pourcentage relatif de réduction du volume global de l'écoulement de surface à la section de fermeture évaluée avant et après l'opération.

Le graphique radar (ou diagramme de Kiviat) montre visuellement et immédiatement l'impact de l'intervention sélectionnée à mesure que la zone de performance augmente (figure 7)

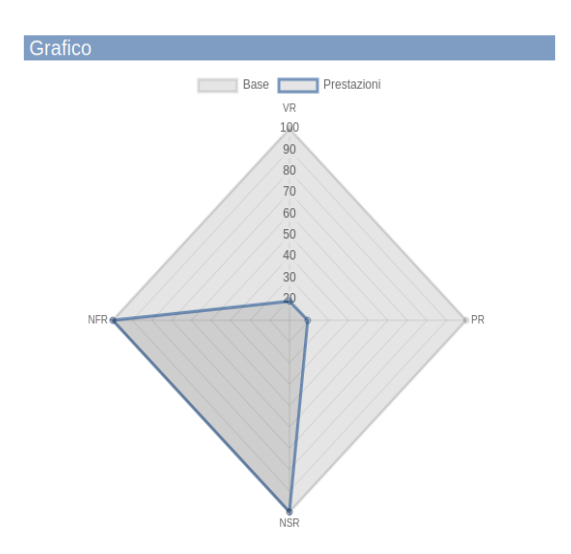

*Figure 7: Exemple de graphique radar et visualisation de l'impact de l'intervention par domaine de performance.*

# <span id="page-8-0"></span>**3 Fonction de soutien à la décision**

Les fonctionnalités décrites ci-dessous sont réservées aux utilisateurs disposant des identifiants d'accès

#### <span id="page-8-1"></span>**3.1 Organisation de la Page**

Pour faciliter la consultation des résultats, la page a été organisée en trois sections distinctes :

la section de gauche (Scénario avant l'intervention);la section de droite (Scénario après l'intervention); la section des résultats relatifs à l'impact de l'intervention par analogie avec les pages des cas d'études et comme décrit dans le diagramme du tableau 2.

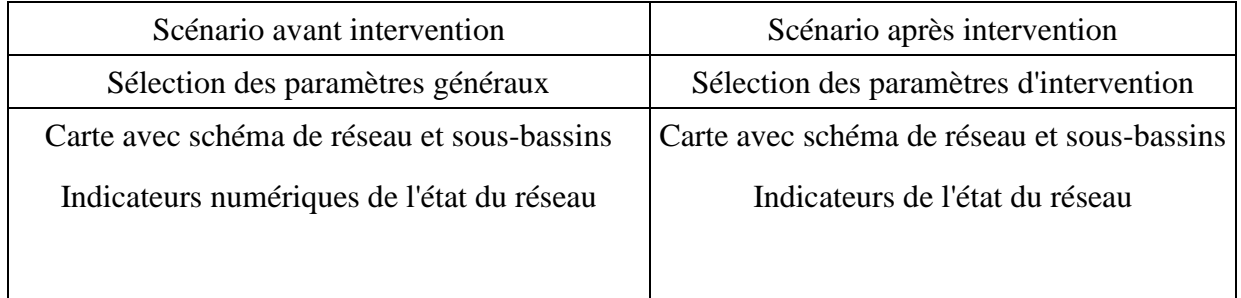

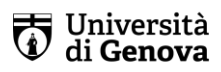

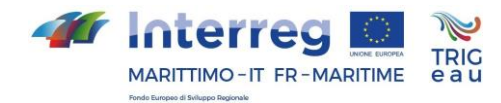

#### Impact de l'intervention Performance du système et performance hydrologique Légende de la carte Définition des indicateurs

*Tableau 2: Schéma de l'organisation de la page relative à la fonctionnalité de support à la décision.*

#### 3.1.1 Sélection du scénario type (avant l'intervention)

<span id="page-9-0"></span>Sont donnés ci-dessous le détail des différentes options de choix proposées à l'utilisateur en fonction des caractéristiques générales du scénario (section de gauche).

#### **Surface imperméable**

- 15%
- 30%
- 35%
- 75%
- 90%

#### **Régime des précipitations**

- Tempéré humide
- Tempéré chaud
- Côtier
- Méditerranée continentale

#### **Type de réseau de drainage**

- Bassins versants côtiers "en forme de peigne"
- Collinaire / radial
- a Haute pente

#### **Fréquence des précipitations**

- $\bullet$  2 ans
- $•$  5 ans
- <span id="page-9-1"></span> $\bullet$  10 ans

#### 3.1.2 Sélection de l'intervention (scénario après l'intervention)

Sont donnés ci-dessous les détails des différentes options de choix offertes à l'utilisateur dans l'intervention d'atténuation choisie (section de droite).

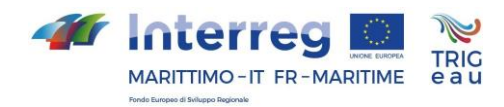

#### **Scénario d'intervention**

- Toits verts
- Sols perméables
- Toits verts + sols perméables

#### **Pourcentage de la superficie convertie**

- 20%
- 30%
- 50%
- 100%

Concernant le pourcentage de surface convertie, les options sélectionnables varient en fonction du pourcentage de surface perméable présent dans le scénario de simulation initial.

#### <span id="page-10-0"></span>**3.2 Consultation des résultats**

Par analogie avec les cas d'étude, l'utilisateur, avant de sélectionner le paramètre général lié à la simulation hydrologique et hydraulique (c'est-à-dire le temps de retour des précipitations), peut visualiser le scénario de référence qui a été construit "ad hoc" (en sélectionnant la surface de la zone imperméable, le régime de précipitation de référence et le type de réseau de drainage) à travers la carte de gauche qui montre la configuration du réseau de drainage (diamètres et pentes) et la schématisation des sousbassins (Figure 8) comme le montre la légende en bas de la page de droite (figure 5).

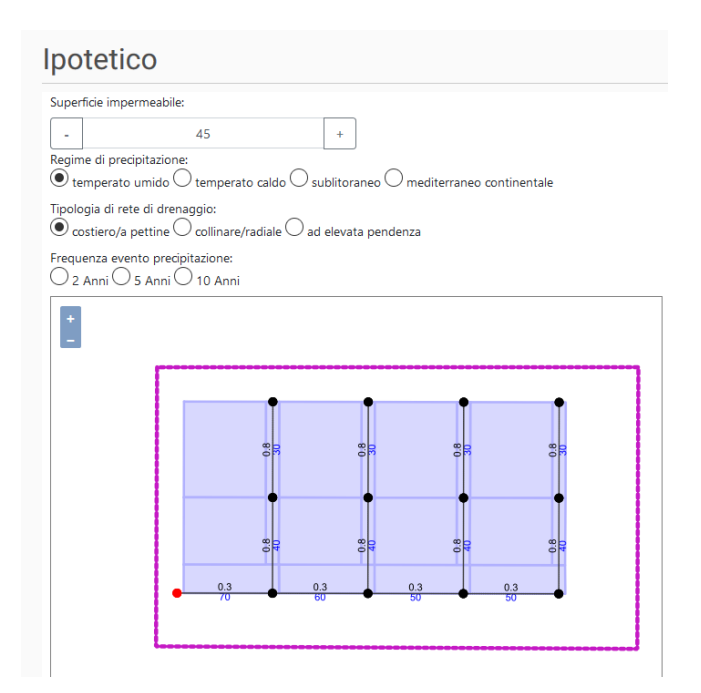

*Figure 8: Example pour le cas hypothétique les bassins versants côtiers "en forme de peigne" dans le régime de précipitations tempérées humides de la carte avant l'intervention (carte de la section gauche) et avant la sélection du paramètre lié à la simulation hydraulique-hydrologique (fréquence de l'événement de précipitation).*

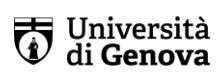

**DICCA** DIPARTIMENTO DI INGEGNERIA CIVILE, CHIMICA E AMBIENTALE

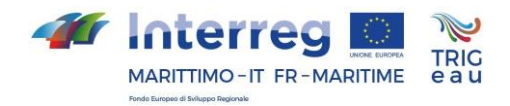

Une fois que le paramètre général et les paramètres liés à la sélection de l'intervention ont été sélectionnés, les sections relatives au scénario avant et après l'intervention sont automatiquement mises à jour avec les résultats des simulations hydrologiqueshydrauliques.

Les deux sections sont structurées de manière similaire et sont composées d'une carte et d'un tableau d'indicateurs qui illustrent l'état de fonctionnement du réseau de drainage (NSI - Network Stress Index ; NFI - Node Flooding Index).

La carte montre le niveau de remplissage maximal des éléments du système de drainage ainsi que le coefficient d'écoulement associé à chaque sous-bassin (figure 9) comme indiqué dans la légende en bas de la page à droite (figure 5).

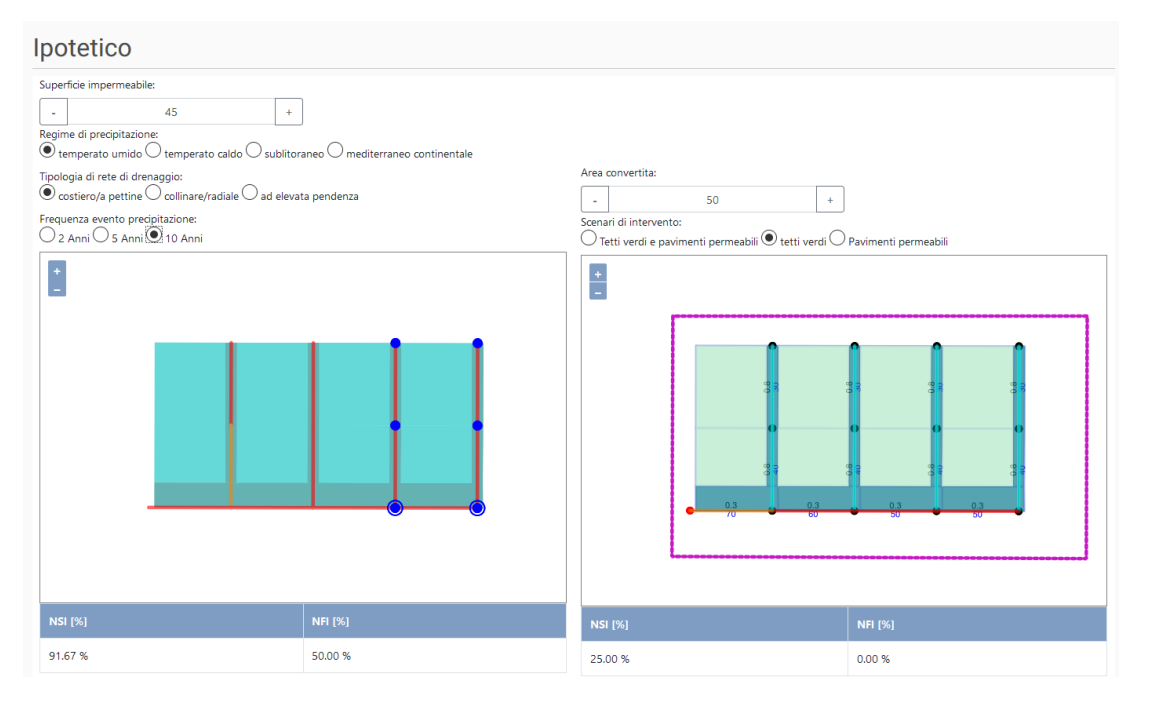

*Figure 9: Exemple pour le cas hypothétique de bassins versants côtiers "en forme de peigne" dans un régime des précipitations tempérées humides, des événements avec une période de retour de 10 ans et des interventions "toits verts" de la carte avant l'intervention (carte de la section gauche) et après l'intervention (carte de la section gauche).*

La représentation cartographique thématique du scénario défini, avant (à gauche) et après (à droite) l'exécution des travaux d'atténuation des risques hydrauliques est complétée par les résultats numériques rapportés dans les Tableaux au bas de la carte relatifs aux indicateurs d'état du réseau (voir figure 9).

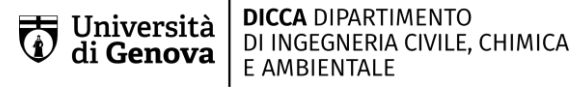

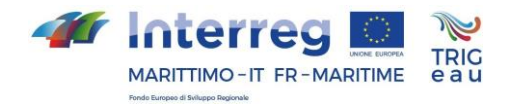

Les indicateurs de l'état de fonctionnement du système de drainage, tant avant qu'après l'intervention, sont calculés comme suit :

- NSI (Network Stress Index) calculé comme le nombre de branches ayant un taux de remplissage maximum supérieur ou égal à 0,8 par rapport au nombre total de branches;
- NFI (Node Flooding Index) calculé comme le nombre de nœuds inondées par rapport au nombre total de nœuds.

Enfin, dans la section relative à l'impact de l'intervention, l'utilisateur visualise deux tableaux, l'un relatif à la performance du système dans la zone à gauche de la page et l'autre relatif à la performance hydrologique dans la zone à droite de la page ; un diagramme radar illustrant graphiquement les quatre indicateurs de performance et la légende des éléments illustrés dans les cartes (voir figure 5 ).

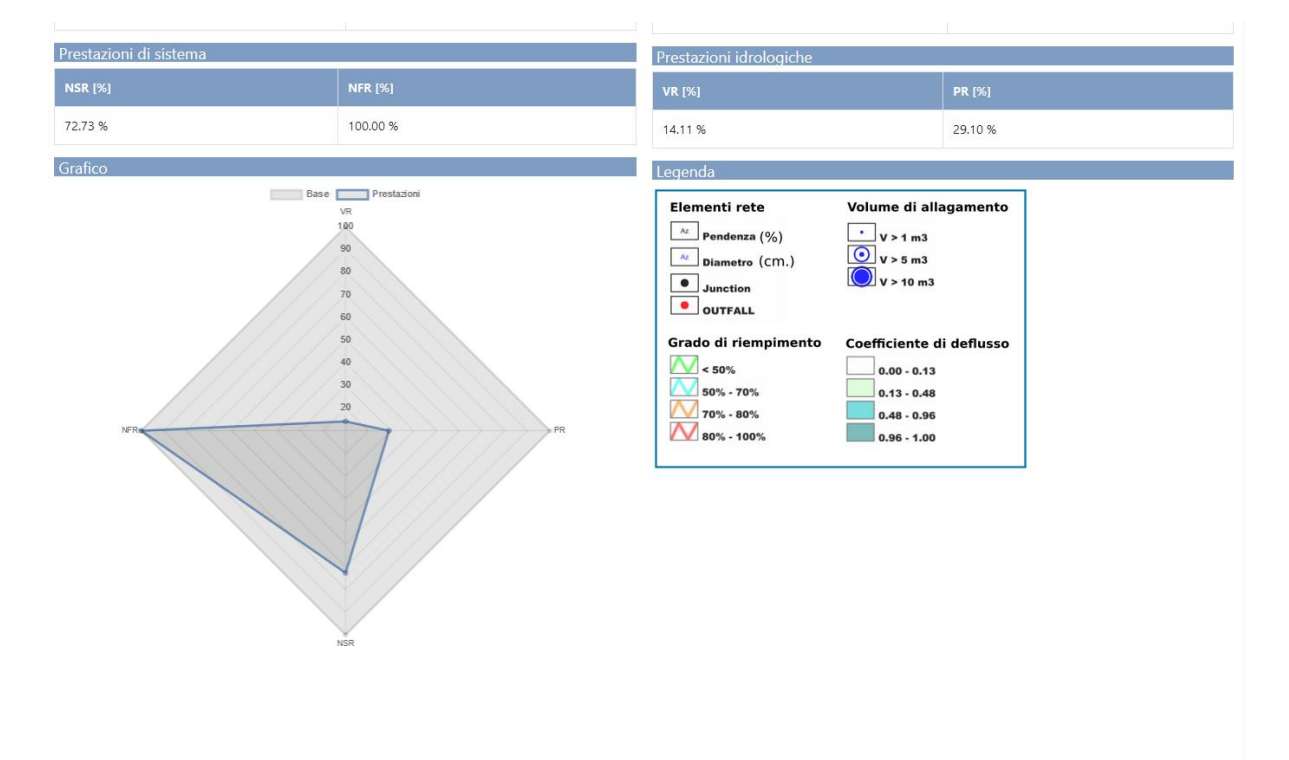

*Figure 10: Exemple pour le cas hypothétique de bassin versant côtier "en forme de peigne" de la section sur l'évaluation de l'impact de l'intervention*

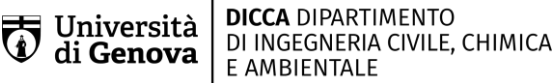

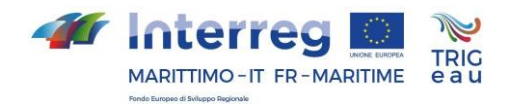

# <span id="page-13-0"></span>**4 Conclusions**

Le modèle de calcul pour les simulations hydrologiques-hydrauliques (EPA-SWMM) mis en œuvre dans la plate-forme est d'une utilité consolidée dans la littérature scientifique internationale.La fiabilité de l'instrument numérique en fonction de la complexité des informations spatiales requises et du nombre de paramètres a été vérifié pour les quatre cas d'étude mises en œuvre en Ligurie, en Toscane, en Sardaigne et en PACA.

Le développement de la fonctionnalité d'aide à la décision, qui permet à l'utilisateur de construire un cas de référence adaptable à différents contextes et facilement modulable par extension, a été développé en se référant à ce qui a été trouvé sur le territoire transfrontalier en termes d'expérience dans le domaine et de compétences/sensibilisation au risque hydraulique.

Le portail, dans sa pleine fonctionnalité, est configuré comme un outil quantitatif et numérique "fiable" pour faciliter le processus de planification et la conception ultérieure d'interventions de drainage urbain durable. En fait, les résultats des cas de référence favorisent la connaissance et la compréhension des processus hydrologiqueshydrauliques liés à l'atténuation des risques hydrauliques dans un contexte urbain auprès de différents acteurs qui ne sont pas nécessairement des techniciens ou des experts dans ce domaine.